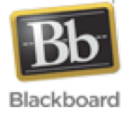

A
Step‐By‐Step
Guide
for
Faculty

## **At
a
Glance**

This guide will outline the steps for copying a course in Blackboard Learn™. This only applies to courses
that
already
exist
in
Blackboard
Learn.

This
does
not
address
importing
a
Blackboard
CE8 course
backup.

## Step #1: Clear Content in the New Course Shell

Every
new
course
shell
contains
generic
content
from
the
course
template.

This
content
must
be cleared before copying content from an existing course. The following steps will perform this task:

- 1. Open
the
course
shell
for
the
new
semester (ex:
Spring
2011).
- 2. Perform
a
Bulk
Delete…
	- a. Locate the **Control Panel** and click Packages and Utilities > Bulk Delete.
	- b. Place a checkmark by each item and type *Delete* in the **Confirmation** box.
	- c. Click Submit to delete the content from the course.
- 3. Clear
the
Course
Banner…
	- a. Locate
	the **Control
	Panel**and
	click *Customization
	>
	Style*.
	- b. Scroll
	down
	to
	Section
	5.
	- c. Check *Delete
	this
	banner*and
	click *Submit*.
- 4. Clear All Files and Folders Contained in the File Manager...
	- a. Locate
	the **Control
	Panel**and
	click*Files*.
	- b. Scroll to the bottom of the file list and click Show All.
	- c. Scroll back to the top of the file list and place a checkmark by each file and folder.
	- d. Click
	the *Delete*button.
- 5. Click Home to return to your course list in Blackboard Learn.

## Step #2: Copy the Existing Course to the New Course Shell

Once the new course shell has been cleared, you are ready to copy content from the existing course to the new course shell. The following steps will perform this task:

- 1. Open
the
existing
course
from
the
previous
semester
(ex:
Fall
2010).
- 2. Locate the **Control Panel** and click Packages and Utilities > Course Copy.
- 3. Verify "Copy Course Materials into an Existing Course" is selected for **Select Copy Type**.
- 4. For the **Destination Course ID**: Click the *Browse* button, select the course shell for the new semester, and click *Submit* (Hint: This is the course you cleared in Step #1).
- 5. Place
a
checkmark
by
each
item
under *Select
Course
Materials*.
- 6. Verify
that *Include
Enrollments
in
the
Copy*is **NOT**checked
in
Section
4.
- 7. Click Submit to start the course copy procedure.

After clicking Submit, a green message bar will be displayed at the top of the screen indicating that you
will
 receive
an
email
 from
 the
Blackboard
Administrator
when
 the
course
copy
is
complete.

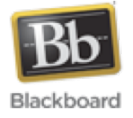

A
Step‐By‐Step
Guide
for
Faculty

Exit Blackboard and wait for the email. The time required to copy the course will depend on the amount of content. This may take from a few minutes to an hour or longer. Once the completion email is received, log into Blackboard Learn, open the new course, and verify the following:

- The course banner contains the correct information.
- The syllabus is updated.
- Dates associated with assignments, tests, etc. are correct.

## **Additional
Assistance**

For additional assistance, see the *Blackboard Learn Basics* guide as well as other resources on the faculty tutorial site at http://www.fhu.edu/tutorials/faculty. Faculty may also receive assistance by contacting the Center for Instructional Technology at http://helpdesk.fhu.edu or by phone at 731‐989‐6333.